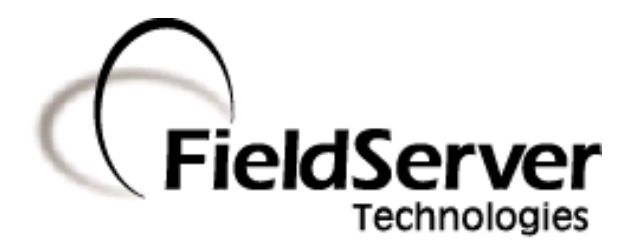

**QuickServer Start-up Guide**

# **PS-QS-1010/1011, PS-QS-1510/1511**

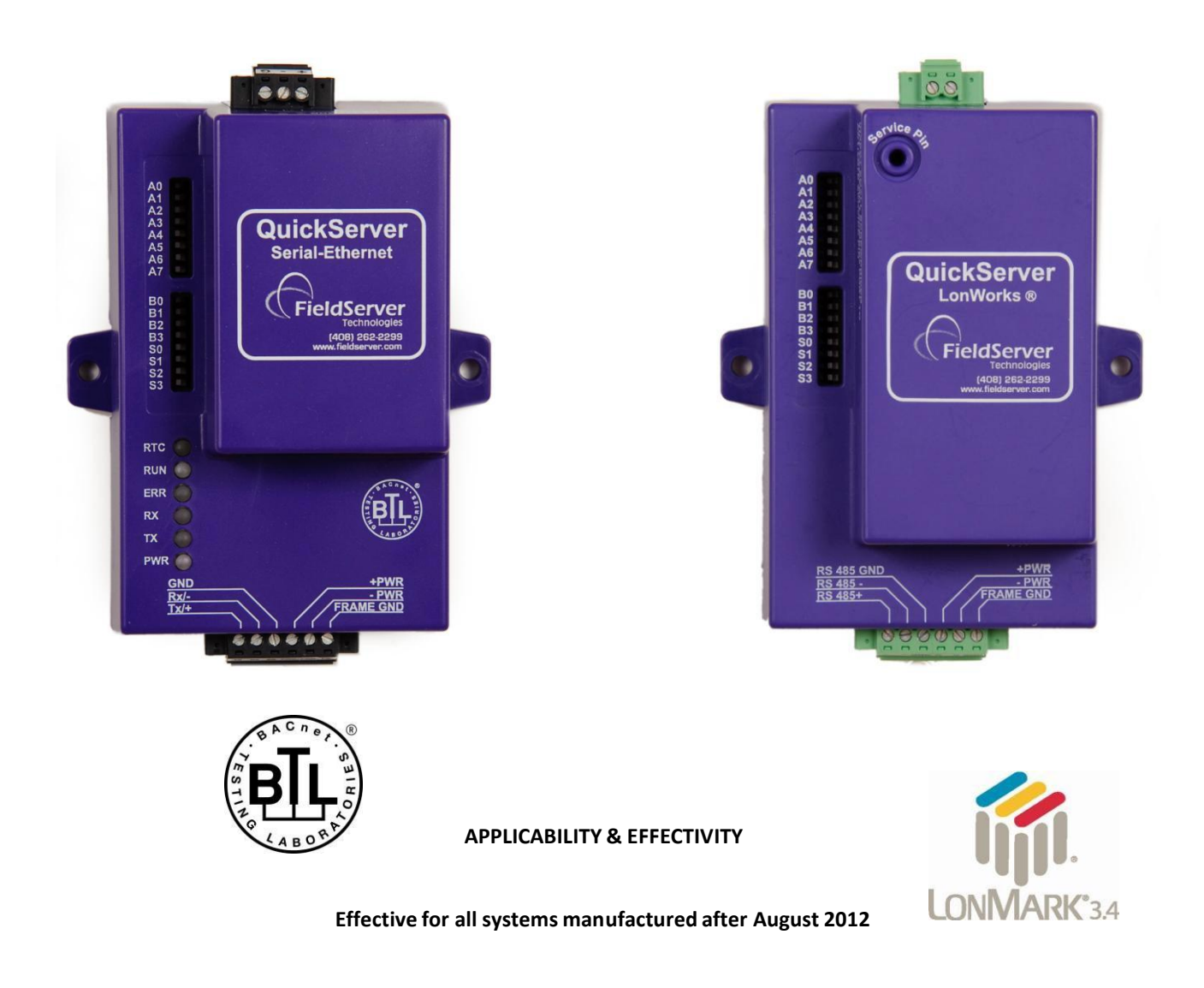

Kernel Version: 6.04 Document Revision: 11

## **TABLE OF CONTENTS**

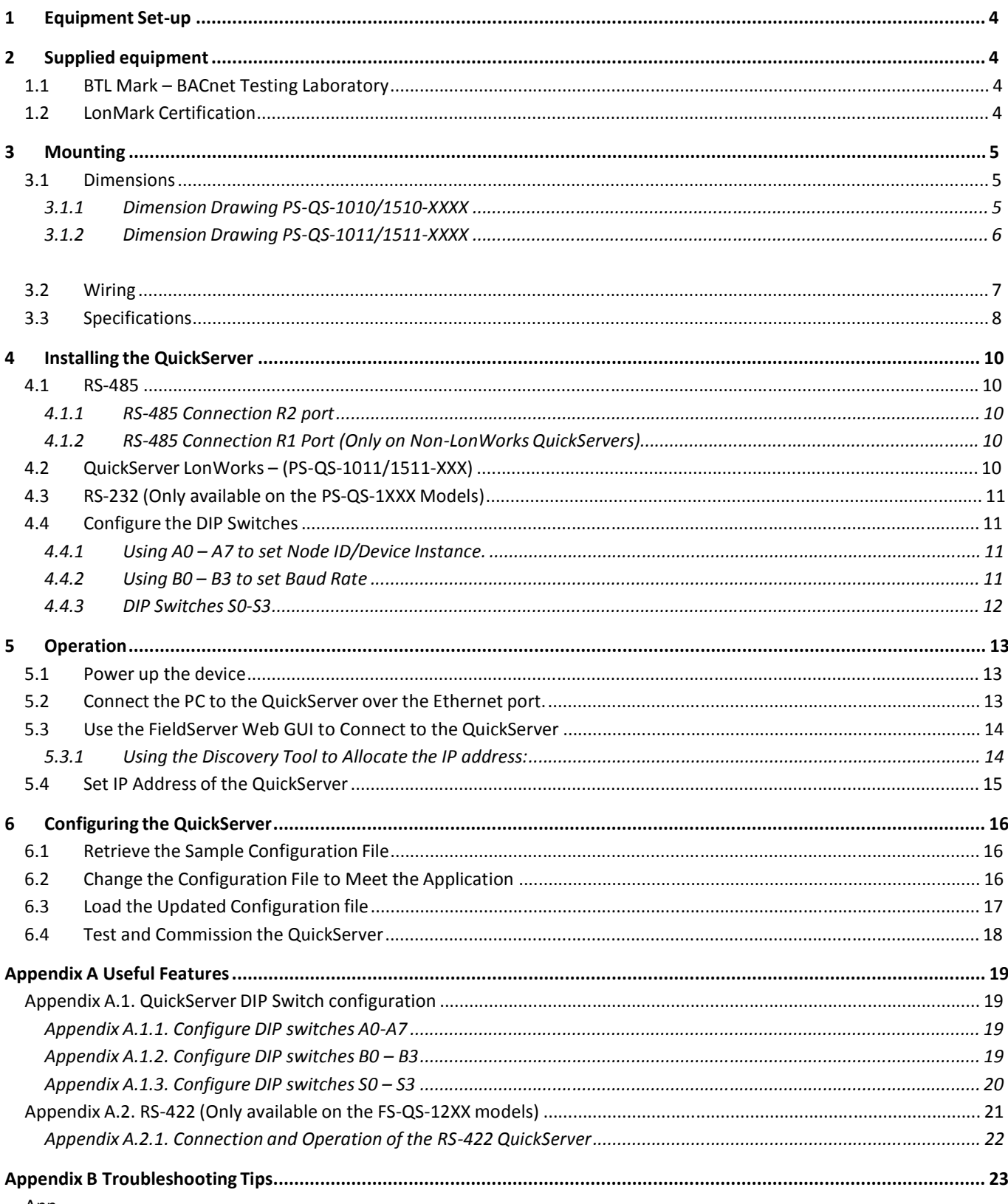

App

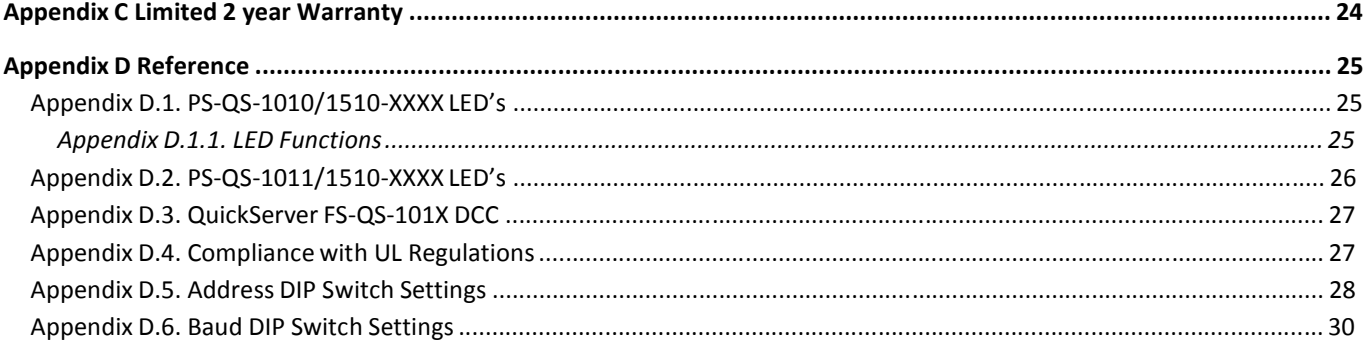

## **1 EQUIPMENT SET-UP 1**

QuickServer is a high performance, cost effective Building and Industrial Automation multi-protocol gateway providing protocol translation between serial, Ethernet, and LonWorks devices and networks.

#### **2 SUPPLIED EQUIPMENT**

#### **QuickServer Gateway**.

Preloaded with the two selected drivers (on the PS-QS-1011/1500 one of those drivers is LonWorks). A sample configuration file is also pre-loaded onto the QuickServer.

All instruction manuals, driver manuals, configuration manuals and support utilities are available on the USB drive provided in the optional accessory kit, or on-line at [www.fieldserver.com/QS\\_Support/](http://www.fieldserver.com/QS_Support/)

**Accessory kit (Optional)** (Part # FS-8915-36-QS) including:

7-ft CAT5 cable with RJ45 connectors at both ends

Power Supply -110/220V (p/n 69196)

DIN Rail mounting bracket

Screwdriver for connecting to terminals

USB Flash drive loaded with:

- o QuickServer Start-up Guide
- o FieldServer Configuration Manual
- o FieldServer Utilities Manual
- o All FieldServer Driver Manuals
- o Support Utilities

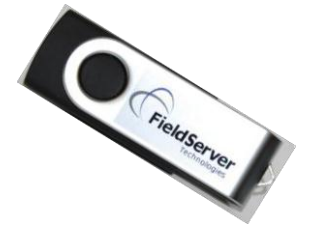

- o Any additional folders related to special files configured for a specific QuickServer
- o Additional components as required - See Driver Manual Supplement for details

#### 2.1 BTL Mark – BACnet Testing Laboratory

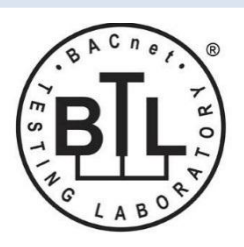

The BTL Mark on the ProtoNode RER is a symbol that indicates to a consumer that a product has passed a series of rigorous tests conducted by an independent laboratory which verifies that the product correctly implements the BACnet features claimed in the listing. The mark is a symbol of a high-quality BACnet product. For more information about the BACnet Testing Laboratory go to: <http://www.bacnetinternational.net/btl/>

#### 2.2 LonMark Certification

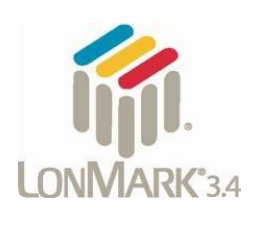

LonMark International is the recognized authority for certification, education, and promotion of interoperability standards for the benefit of manufacturers, integrators and end users. LonMark International has developed extensive product certification standards and tests to provide the integrator and user with confidence that products from multiple manufacturers utilizing LonMark devices will work together. FieldServer Technologies, manufacturer of the QuickServer has more LonMark Certified gateways than any other gateway manufacturer.

<sup>1</sup> LonWorks is a registered trademark of Echelon Corporation

Metasys is a registered trademark of Johnson Controls Inc.

BACnet is a registered trademark of ASHRAE

### **3 MOUNTING**

The following mounting options are available:

Product comes with tabs for wall or surface mount. These can be snapped off if not required.

DIN Rail Mounting Bracket - included in the Accessory Kit or ordered separately)

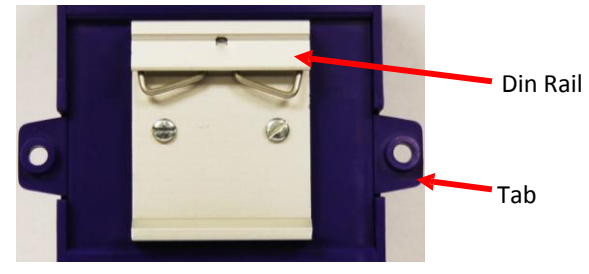

#### 3.1 Dimensions

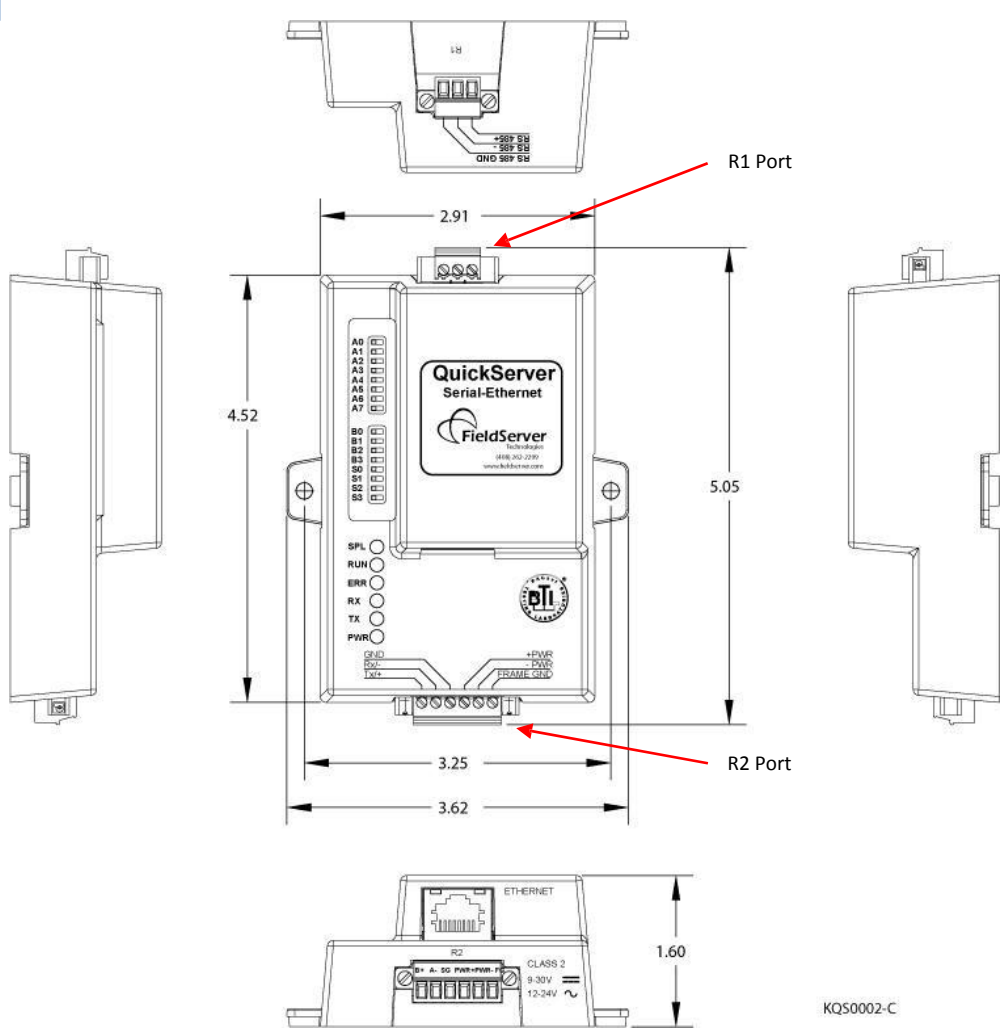

## 3.1.1 Dimension Drawing PS-QS-1010/1510-XXXX

### 3.1.2 Dimension Drawing PS-QS-1011/1511-XXXX

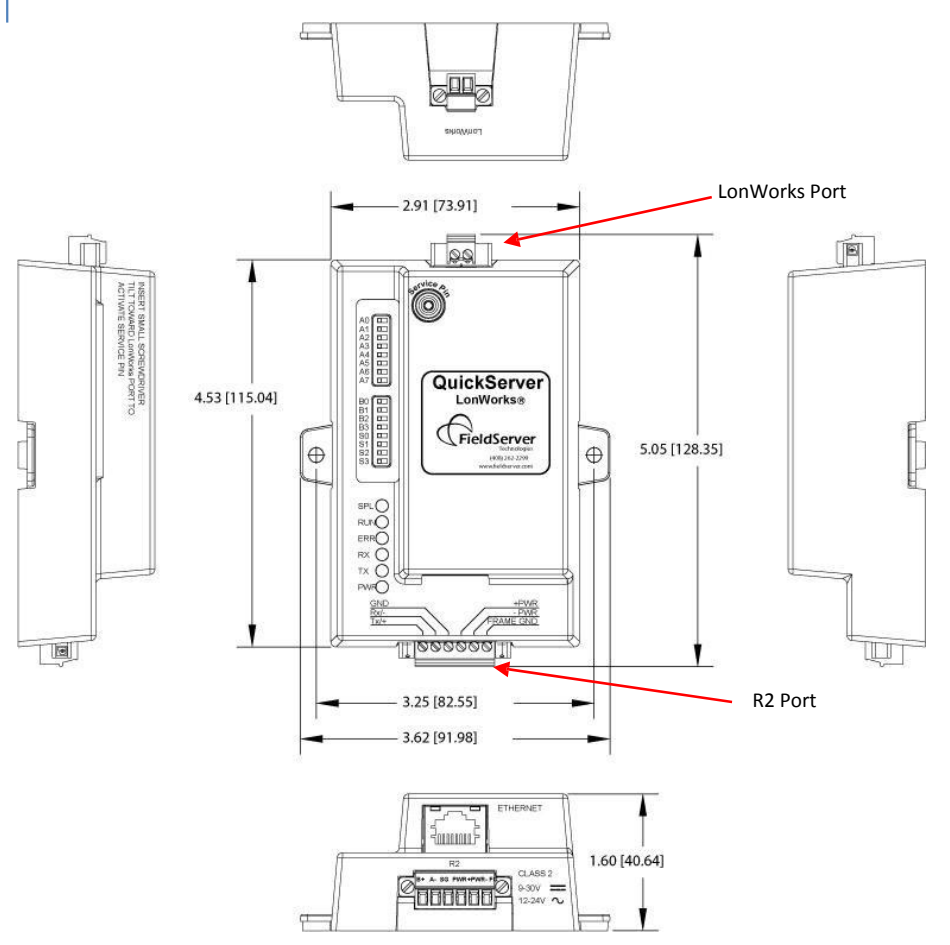

## 3.3 Specifications 2

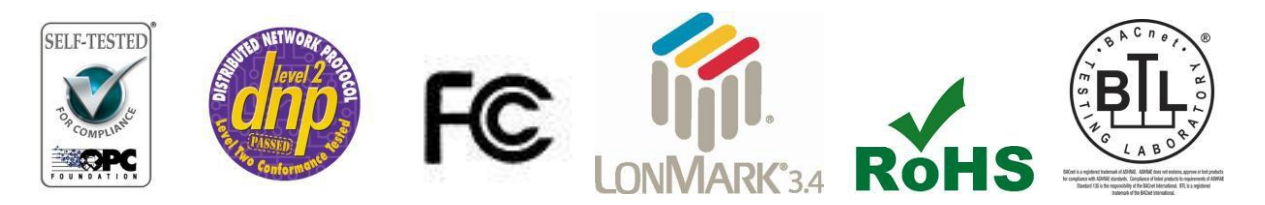

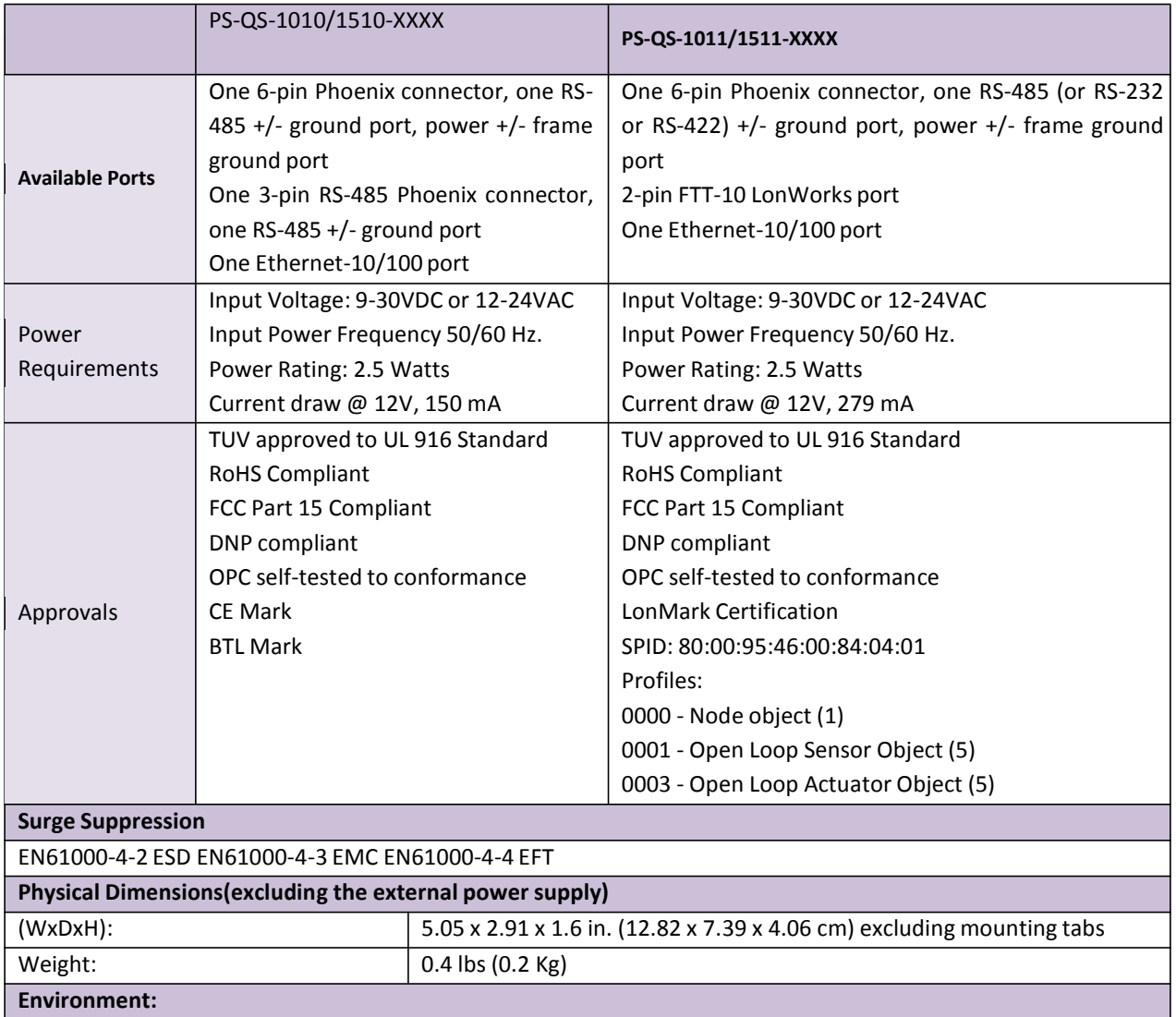

"This device complies with part 15 of the FCC Rules. Operation is subject to the following two conditions:

This device may not cause harmful interference

Operating Temperature:  $\vert$  -40°C to 75°C (-40°F to 167°F) Humidity:  $\begin{vmatrix} 5 - 90\% RH \end{vmatrix}$  (non-condensing)

> This device must accept any interference received, including interference that may cause undesired operation.

 $2$  Specifications subject to change without notice

**Note:** This equipment has been tested and found to comply with the limits for a Class A digital device, pursuant to part 15 of the FCC Rules. These limits are designed to provide reasonable protection against harmful interference when the equipment is operated in a commercial environment. This equipment generates, uses, and can radiate radio frequency energy and, if not installed and used in accordance with the instruction manual, may cause harmful interference to radio communications. Operation of this equipment in a residential area is likely to cause harmful interference in which case the user will be required to correct the interference at his expense. Modifications not expressly approved by FieldServer could void the user's authority to operate the equipment under FCC rules"

## **4 INSTALLING THE QUICKSERVER**

## 4.1 RS-485

## 4.1.1 RS-485 Connection R2 port

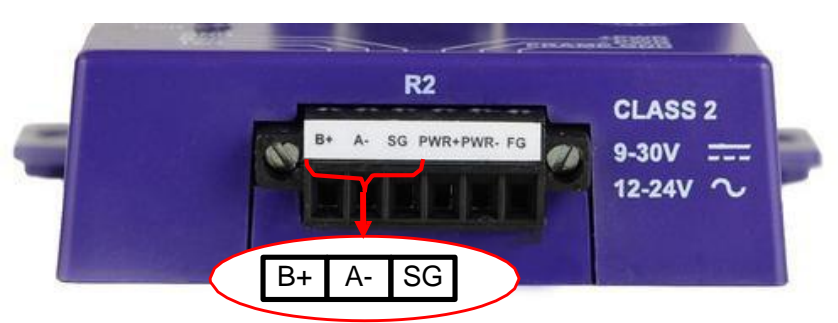

Connect to the 3 pins on the left-hand-side of the 6 pin connector as shown.

For connection to RS-232 or RS-422, please refer to Appendix A.2

## 4.1.2 RS-485 Connection R1 Port (Only on Non-LonWorks QuickServers

Connect to the 3-pin connector as shown.

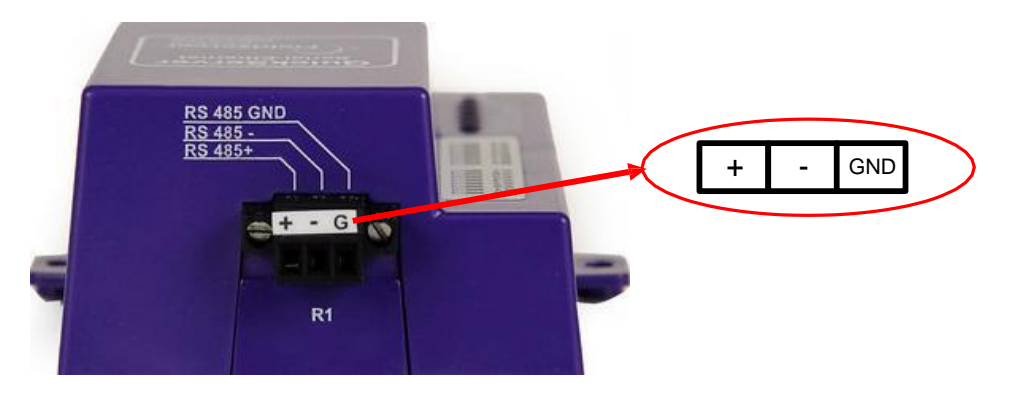

### 4.2 QuickServer LonWorks – (PS-QS-1011/1511-XXXX)

Connect the QuickServer to the LonWorks terminal using a twisted pair non-shielded cable.

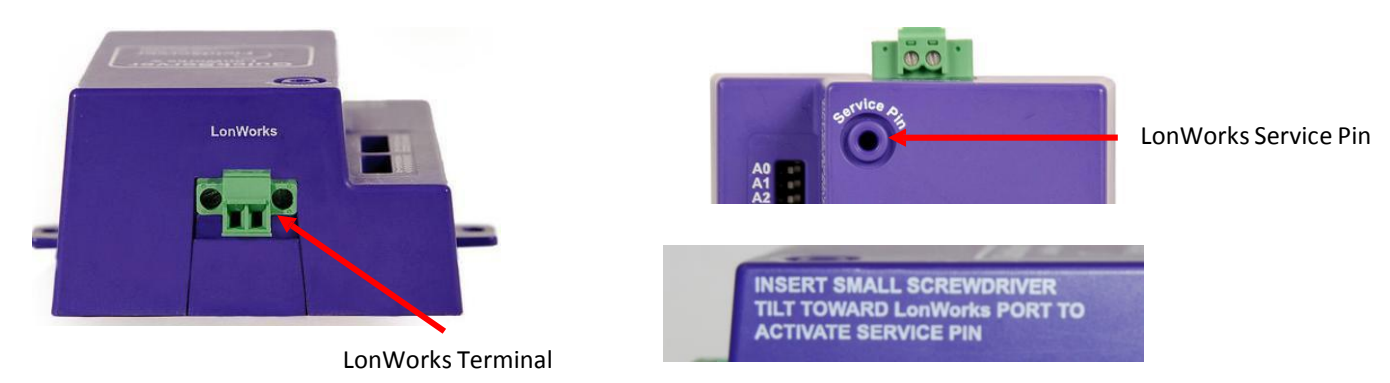

To commission the QuickServer LonWorks port, insert a small screwdriver in the commissioning hole on the face of the QuickServer's enclosure to access the Service Pin. See the instructions on the QuickServer as to which way to toggle the screwdriver during commissioning.

#### 4.4.3 DIP Switches S0-S3

Refer to Appendix A.1 and Appendix A.1.3 for configuration example. The S0 - S3 DIP switch selection is read directly into a Data Array. This Data\_Array value can be used for customized operations such as configuration selection.

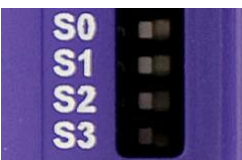

### **5 OPERATION**

#### 5.1 Power up the device

Apply power to the device. Ensure that the power supply used complies with the specifications provided in. Ensure that the cable is grounded using the "Frame GND" terminal. The QuickServer is factory set for 9-30VDC or 12-24VAC.

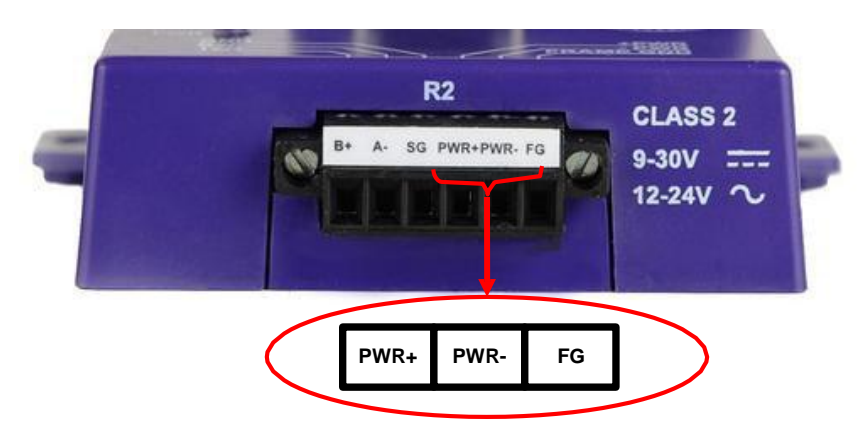

5.2 Connect the PC to the QuickServer over the Ethernet port.

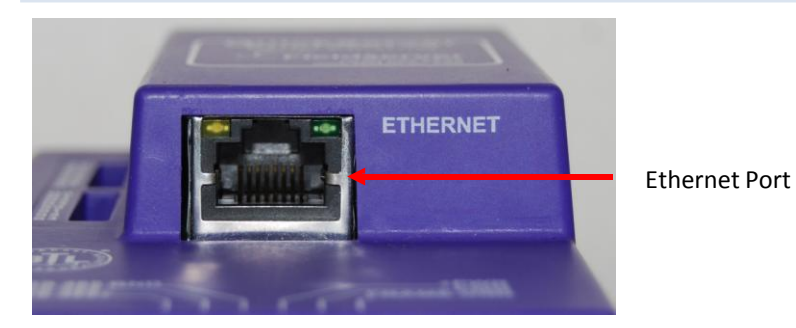

Disable any wireless Ethernet adapters on the PC/Laptop.

Disable firewall and virus protection software .

Connect an Ethernet cable between the PC and QuickServer or connect the QuickServer and the PC to the Hub/switch using a straight cat5 cable.

The Default IP Address of the QuickServer is **192.168.2.X**, Subnet Mask is **255.255.255.0.** If the PC and the QuickServer are on different IP Networks, assign a Static IP Addressto the PC on the 192.168.2.X network.

#### 5.3 Use the FieldServer Web GUI to Connect to the QuickServer

#### 5.3.1 Using the Discovery Tool to Allocate the IP address:

Install the Discovery tool from the USB drive or get it from our website <http://fieldserver.com/techsupport/utility/utility.php>

Use the Discovery tool to find the QuickServer, and launch the Web GUI from the Discovery tool

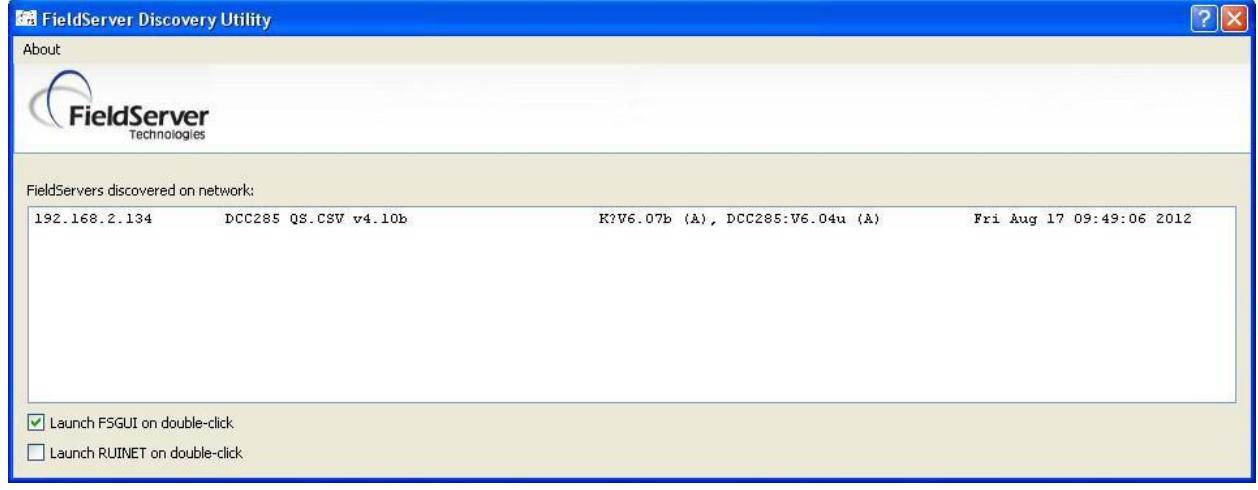

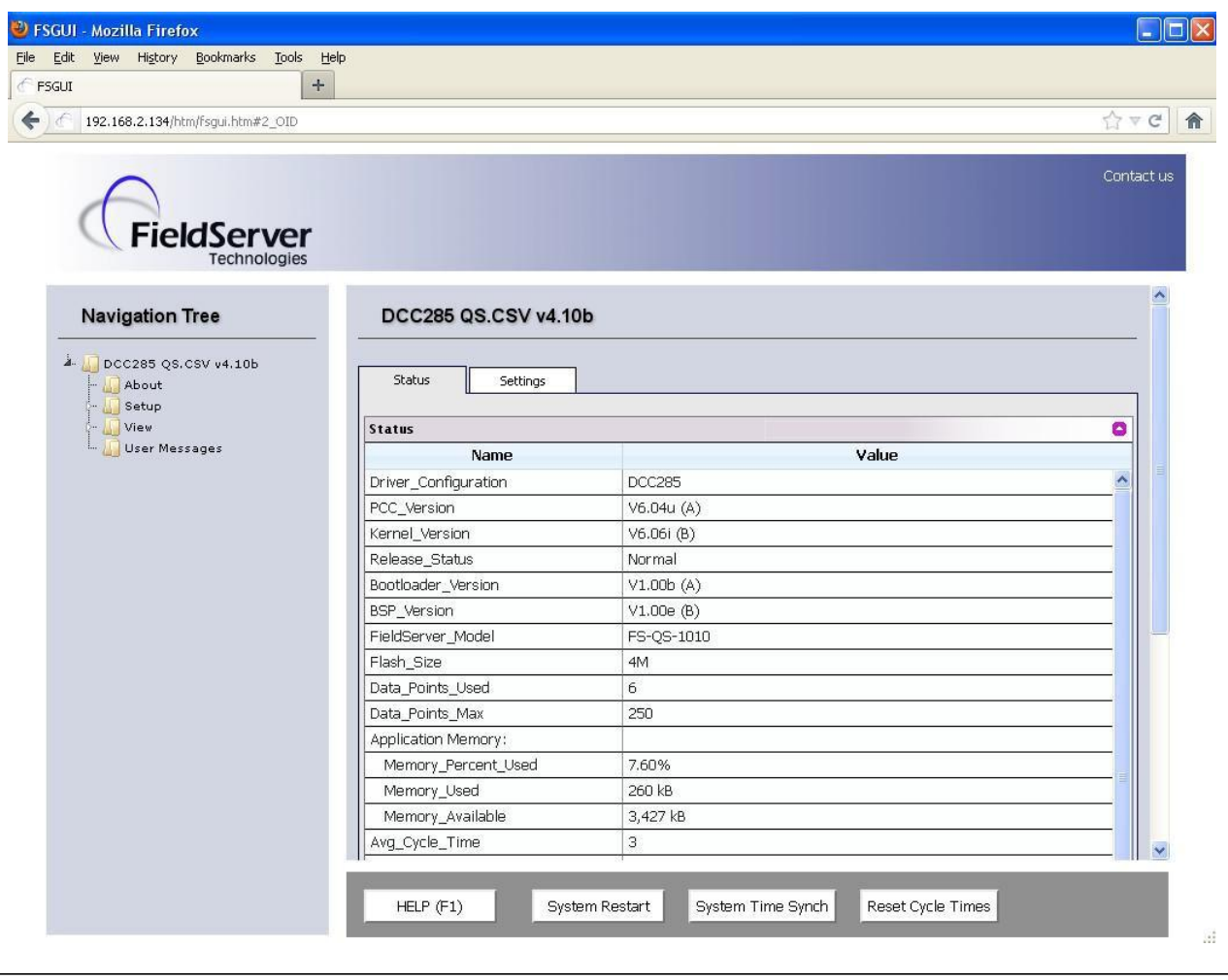

#### 5.4 Set IP Address of the QuickServer

From the GUI main home page, click on setup and then Network Settings to enter the Edit IP Address Settings menu.

Modify the IP address(N1 IP address field) of the QuickServer Ethernet port.

If necessary, change the Netmask (N1 Netmask field).

Type in a new Subnet Mask

If necessary, change the IP Gateway (Default Gateway field)

Type in a new IP Gateway

Note: If the FieldServer is connected to a router, the IP Gateway of the FieldServer should be set to the IP address of the router that it is connected to

Click Update IP Settings, then click on the System Restart to restart the Gateway and activate the new IP address. Note that the QuickServer will need to be pointed to the new IP address on the Web Browser before the GUI will be accessible again. Unplug Ethernet cable from PC and connect it to the network hub or router

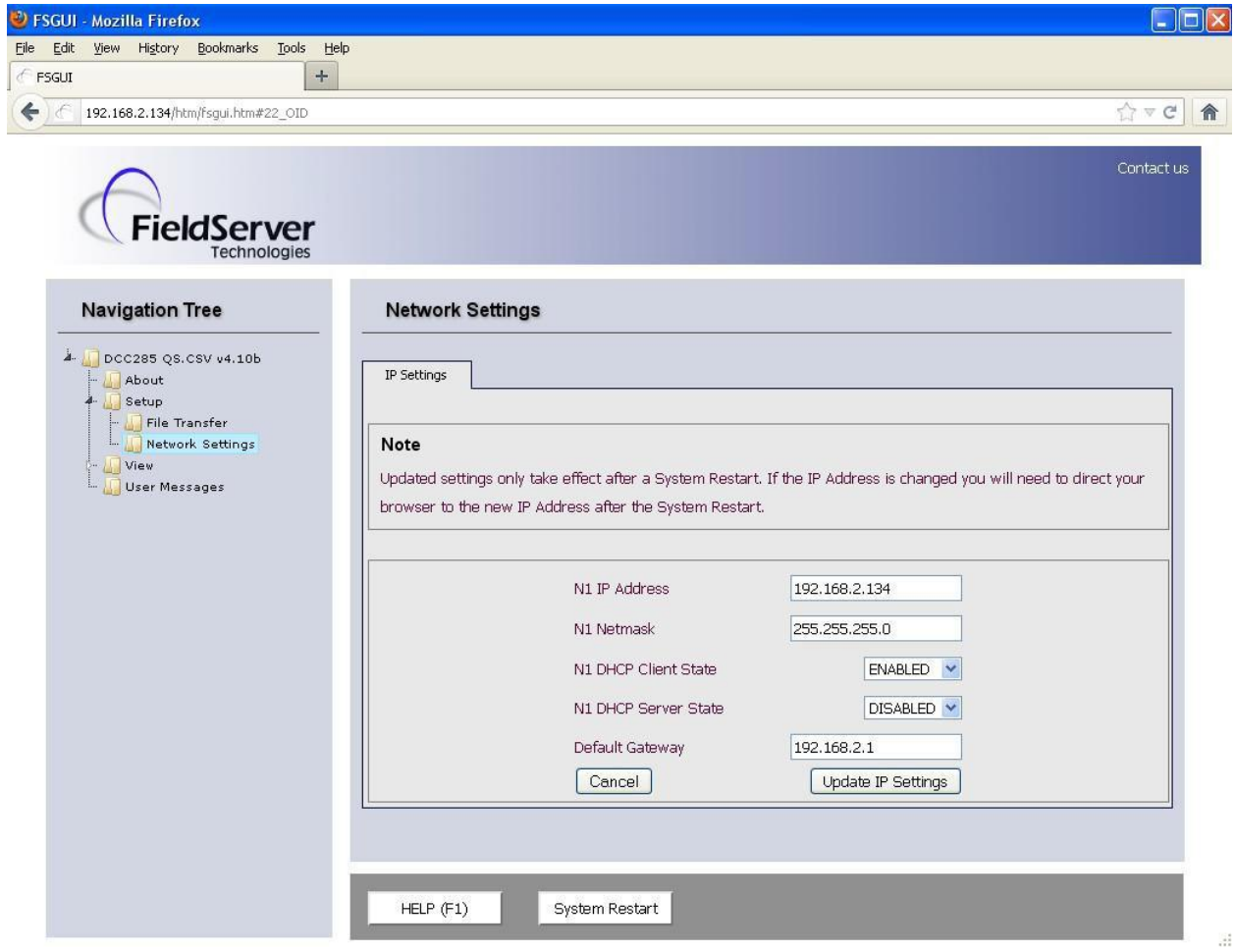

### **6 CONFIGURING THE QUICKSERVER**

#### 6.1 Retrieve the Sample Configuration File

The configuration of the QuickServer is provided to the QuickServer's operating system via a comma-delimited file called "CONFIG.CSV".

If a custom configuration was ordered, the QuickServer will be programmed with the relevant device registers in the Config.csv file for the first time start-up. If not, the product is shipped with a sample config.csv that shows an example of the drivers ordered.

In the main menu of the PS-GUI screen, go to Setup, File Transfer, Retrieve.

Click on config.csv, and open or save the file

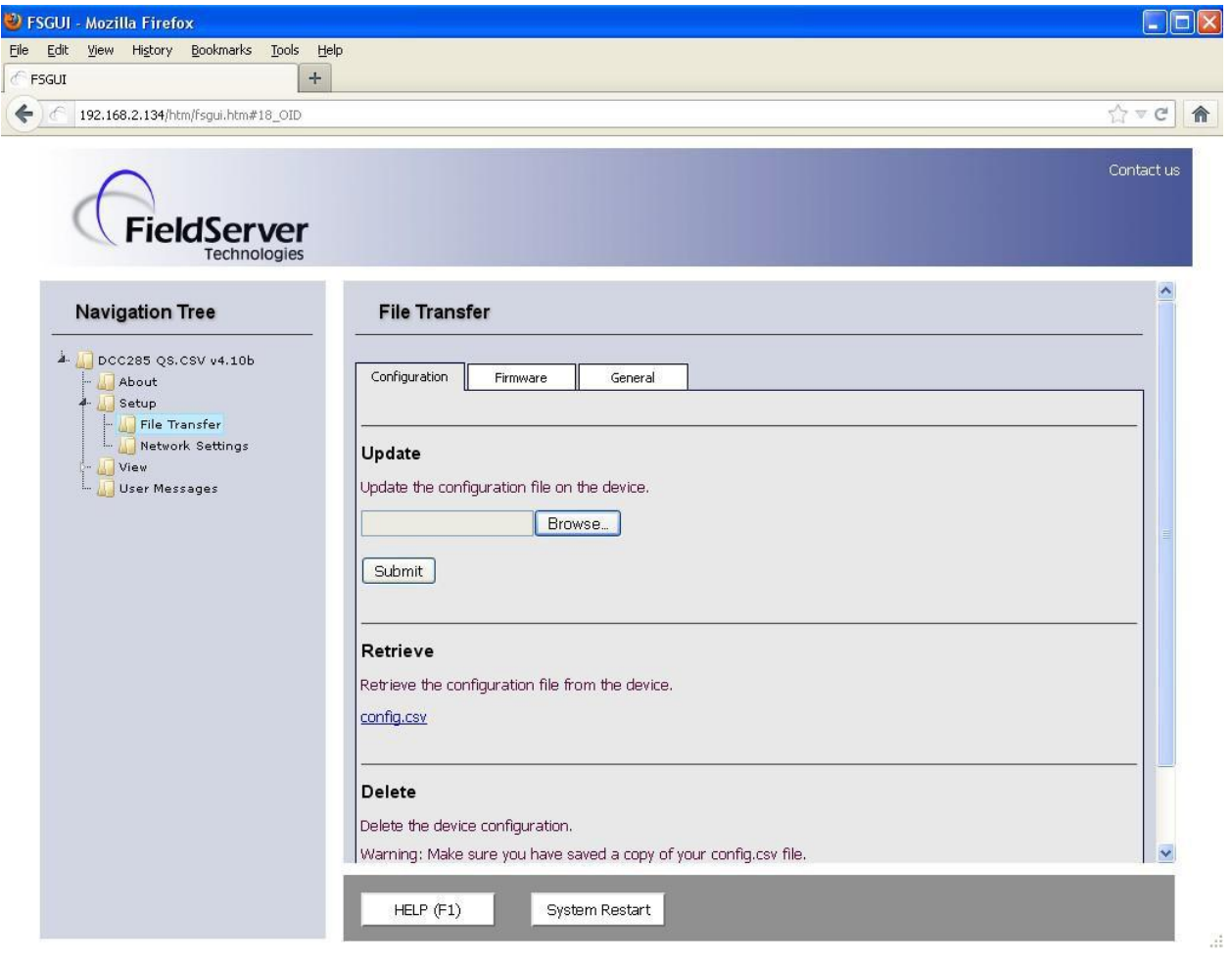

#### 6.2 Change the Configuration File to Meet the Application

Refer to the FieldServer Configuration Manual in conjunction with the Driver supplements for information on configuring the QuickServer. Se[e www.prosoft-technology.com/Support/f](http://www.prosoft-technology.com/Support/)or specific details.

#### 6.3 Load the Updated Configuration file

In the main menu of the FS-GUI screen, go to Setup, File Transfer, Update

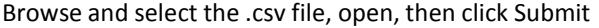

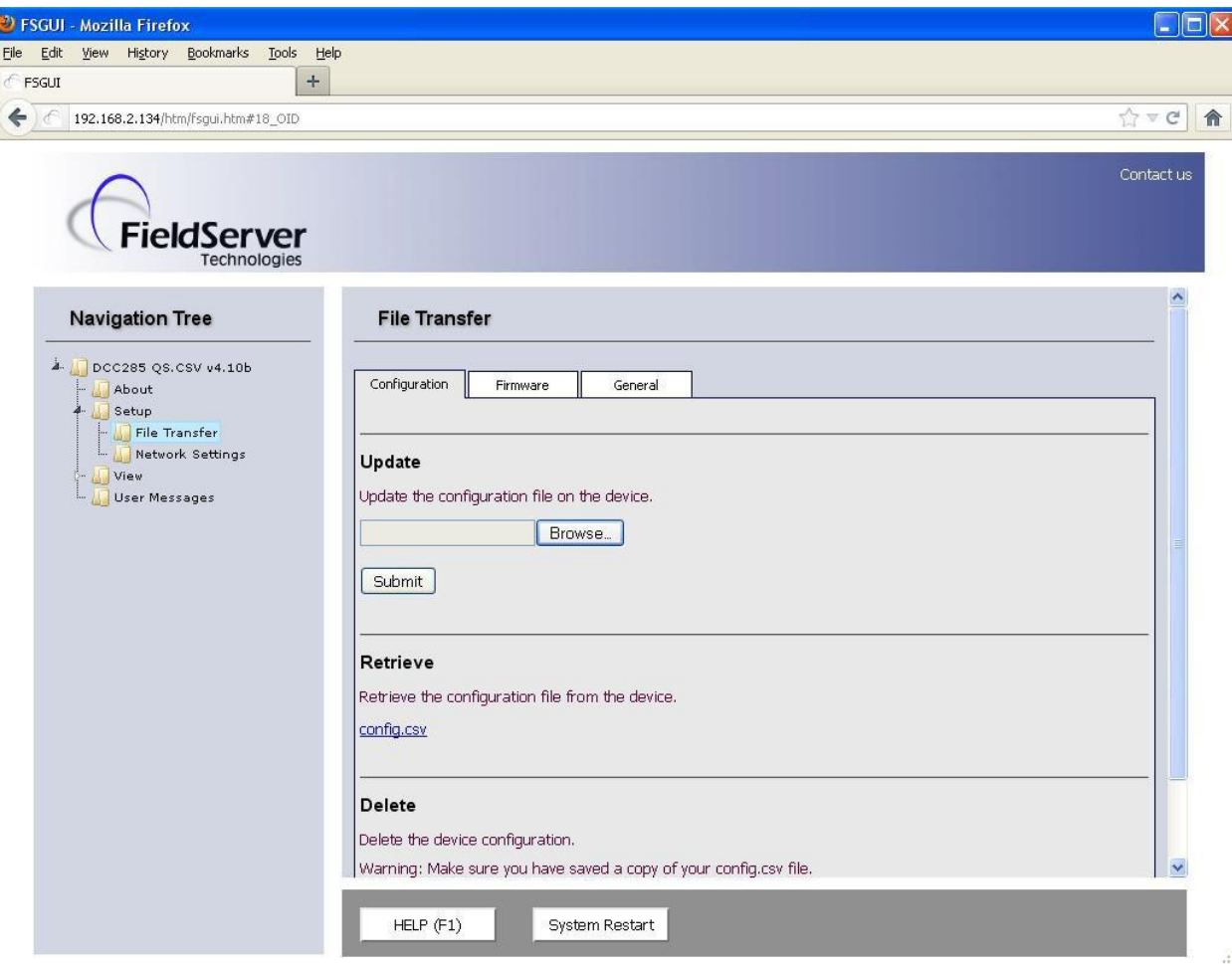

Once download is complete, click the System Restart Button (or simply cycle power to the QuickServer) to put the new file into operation. Note that it is possible to do multiple downloads to the QuickServer before resetting it.

#### 6.4 Test and Commission the QuickServer

Connect the QuickServer to the third party device(s), and test the application.

From the main menu of PS-GUI click on View, Connections to see the number of messages on each protocol.

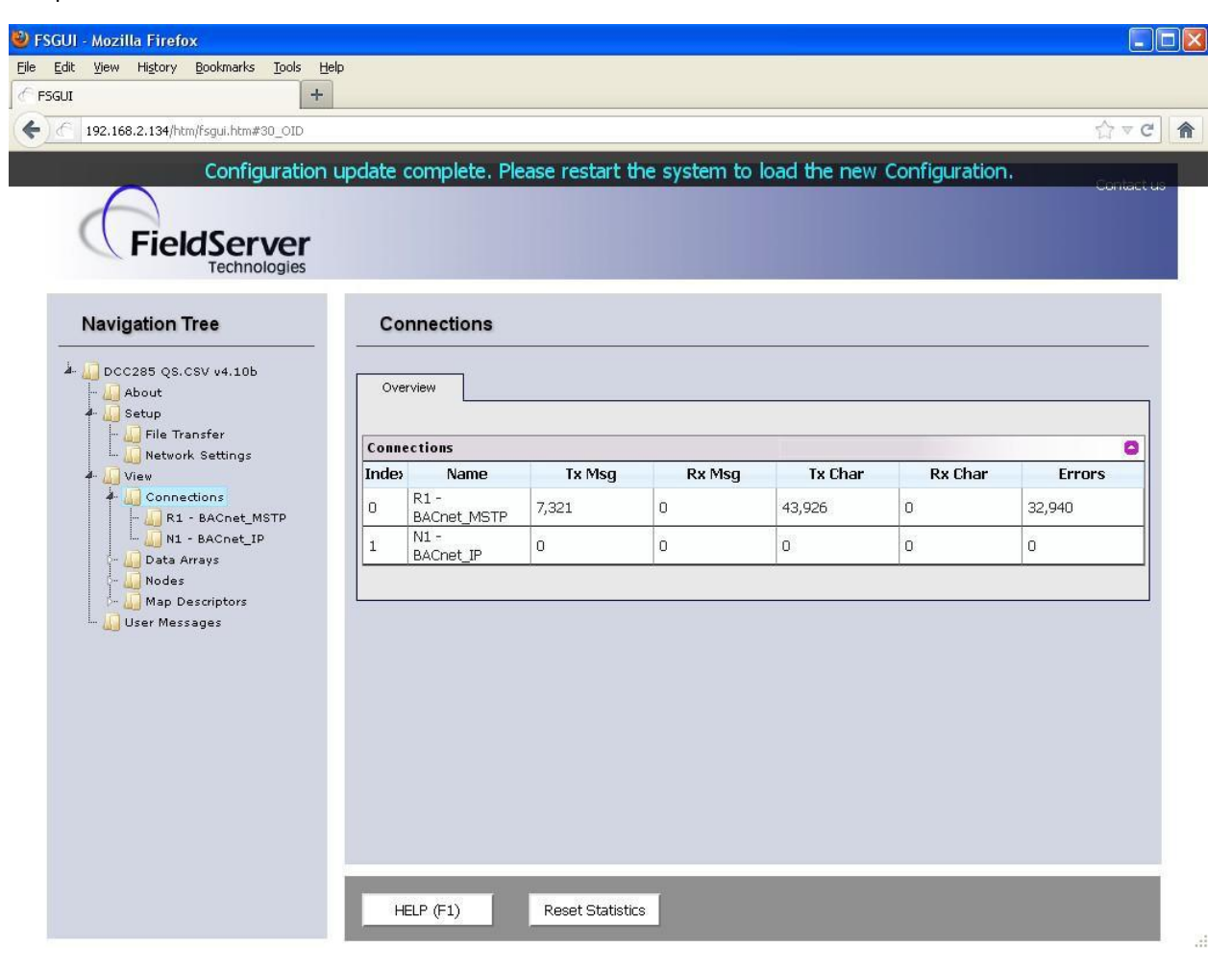

For troubleshooting assistance refer to Appendix B, or contact ProSoft technology Technical Support at [www.prosoft-technology.com/Support/.](www.prosoft-technology.com/Support/)

## Appendix A Useful Features

Appendix A.1. QuickServer DIP Switch configuration

There are 3 DIP switches available on the QuickServer.

- A Address DIP Switch
- B Baud rate DIP Switch
- S Secondary DIP Switch

The following sections describe how to set up the DIP switches in the configuration file. To configure the use of the DIP switches, buffers need to be declared in the "Data Arrays" section which will enable them.

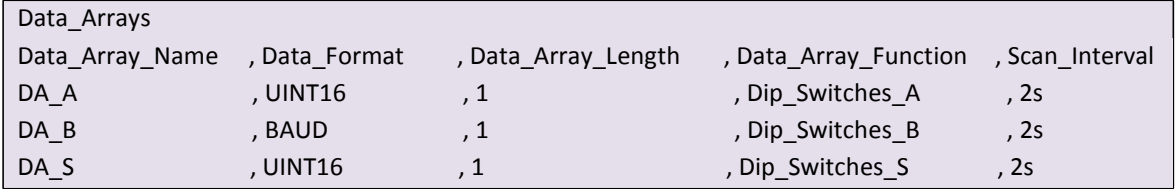

Appendix A.1.1. Configure DIP switches A0-A7

To configure DIP switches A0-A7 to adjust the Device Id, BACnet MAC address, or both, the dynamic parameters field needs to be added to the configuration file.

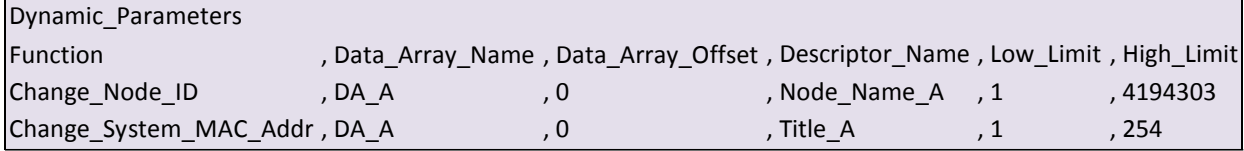

Appendix A.1.2. Configure DIP switches B0 – B3

To configure DIP switches B0-B3 to adjust the baud rate, the dynamic parameters field needs to be added to the configuration file.

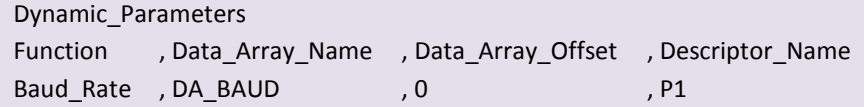

Appendix A.1.3. Configure DIP switches S0 – S3

The S0 - S3 DIP switch selection is read directly into a Data Array. This Data Array value can be used for customized operations such as config file selection which allows a FieldServer to be loaded with several configurations / profiles that are selected based on a Data Array value. See the example below where a Config Table and Dynamic Parameter can be used in conjunction with the DIP Switches to achieve this type of customization. .

In this example, 5 configs will need to be downloaded to the QuickServer: config.csv (base config), profile1.csv, profile2.csv, profile3.csv and profile4.csv. The profile configs will be configured as per FieldServer standard configuration templates. The base config will be used to select the appropriate profile config to load.

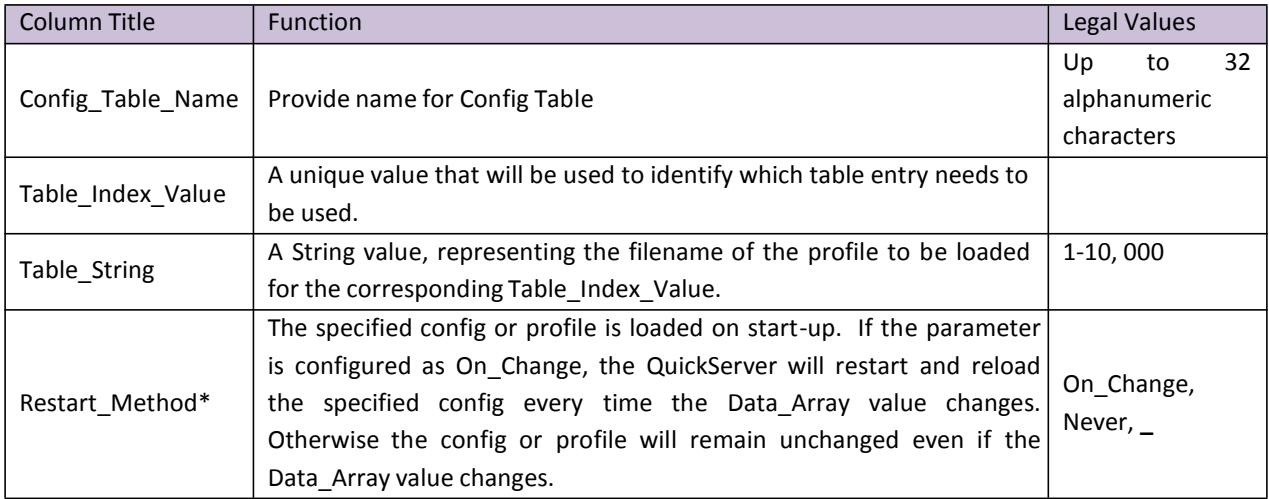

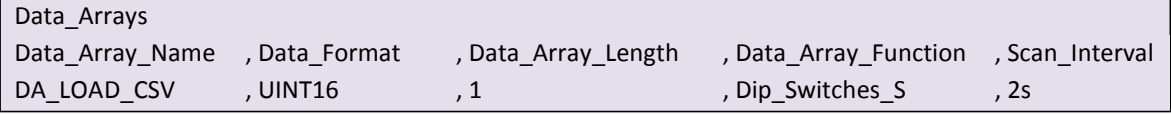

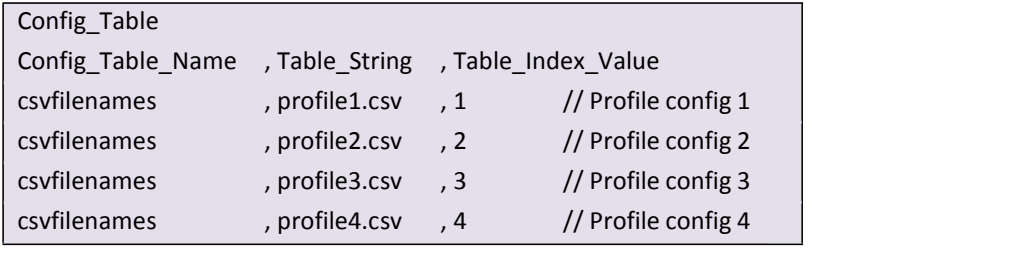

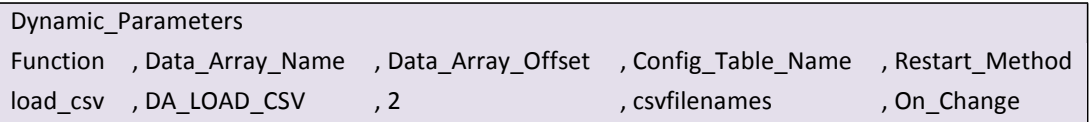

Note: In this example the value 0 has no operation, so if 0 is read on the dip switches no profile will be loaded. Similarly values larger than 4 will be ignored.

#### Appendix B Troubleshooting Tips

#### Appendix B.1. Communicating with the QuickServer over the Network

Confirm that the network cabling is correct.

Confirm that the computer network card is operational and correctly configured.

Confirm that there is an Ethernet adapter installed in the PC's Device Manager List, and that it is configured to run the TCP/IP protocol.

Check that the IP netmask of the PC matches the QuickServer. The Default IP Address of the QuickServer is 192.168.2.X, Subnet Mask is 255.255.255.0.

- o Go to Start|Run
- o Type in "ipconfig"
- o The account settings should be displayed.
- $\circ$  Ensure that the IP address is 102.168.2.X and the netmask 255.255.255.0

Ensure that the PC and QuickServer are on the same IP Network, or assign a Static IP Address to the PC on the 192.168.2.0 network.

If using Windows XP or later, ensure that the firewall is disabled.

Ensure that all other Ethernet cards active on the PC, especially wireless adapters are disabled.

Refer to the FieldServer Troubleshooting Guide which can be found at [www.fieldserver.com/QS\\_Support/f](http://www.fieldserver.com/QS_Support/)or further information

#### Appendix B.2. Technical support

Before contacting Technical support to report an issue, go to Start|Programs|FieldServer utilities|Tools and run the FST\_Diag program. Take a log (See ENote0058 in the folder called Library on the USB Flash Drive). Send this log together with a detailed description of the problem to [support@fieldserver.com](mailto:support@fieldserver.com) for evaluation.

Note that while all necessary documentation is shipped with the FieldServer on the USB flash drive, these documents are constantly being updated. [www.fieldserver.com/QS\\_Support/](http://www.fieldserver.com/QS_Support/) Newer versions may be available on the web at

#### Appendix B.3. Notes Regarding Subnets and Subnet Masks

Please Note that RFC standards allocate the IP address range of 192.0.0.0 through to 223.255.255.255 to be used in Class-C subnetting (i.e.: Subnetslisted as 255.255.255.xxx, where xxx can vary based on filtering required).

Consequently, the IP stack for this product will not allow any IP addresses in this range to be allocated a subnet that does not fall within the Class C range.

#### Appendix C Limited 2 year Warranty

FieldServer Technologies warrants its products to be free from defects in workmanship or material under normal use and service for two years after date of shipment. FieldServer Technologies will repair or replace any equipment found to be defective during the warranty period. Final determination of the nature and responsibility for defective or damaged equipment will be made by FieldServer Technologies personnel.

All warranties hereunder are contingent upon proper use in the application for which the product was intended and do not cover products which have been modified or repaired without FieldServer Technologies approval or which have been subjected to accident, improper maintenance, installation or application, or on which original identification marks have been removed or altered. This Limited Warranty also will not apply to interconnecting cables or wires, consumables or to any damage resulting from battery leakage.

In all cases FieldServer Technology's responsibility and liability under this warranty shall be limited to the cost of the equipment. The purchaser must obtain shipping instructions for the prepaid return of any item under this warranty provision and compliance with such instruction shall be a condition of this warranty.

Except for the express warranty stated above, FieldServer Technologies disclaims all warranties with regard to the products sold hereunder including all implied warranties of merchantability and fitness and the express warranties stated herein are in lieu of all obligations or liabilities on the part of FieldServer Technologies for damages including, but not limited to, consequential damages arising out of/or in connection with the use or performance of the product.

## Appendix D Reference

### Appendix D.1. PS-QS-1010/1510-XXXX LED's

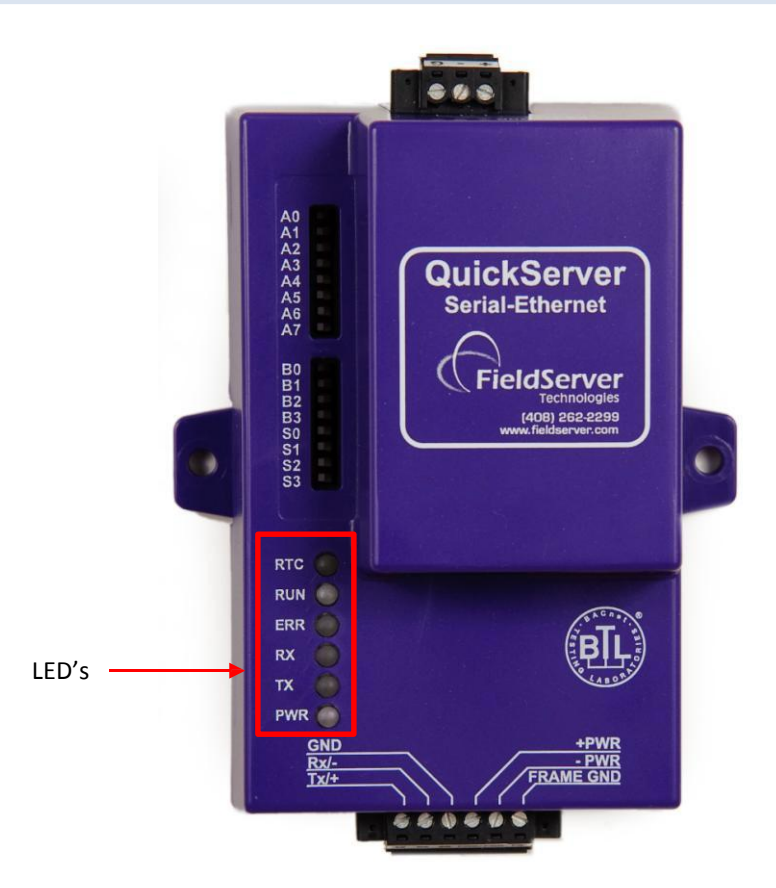

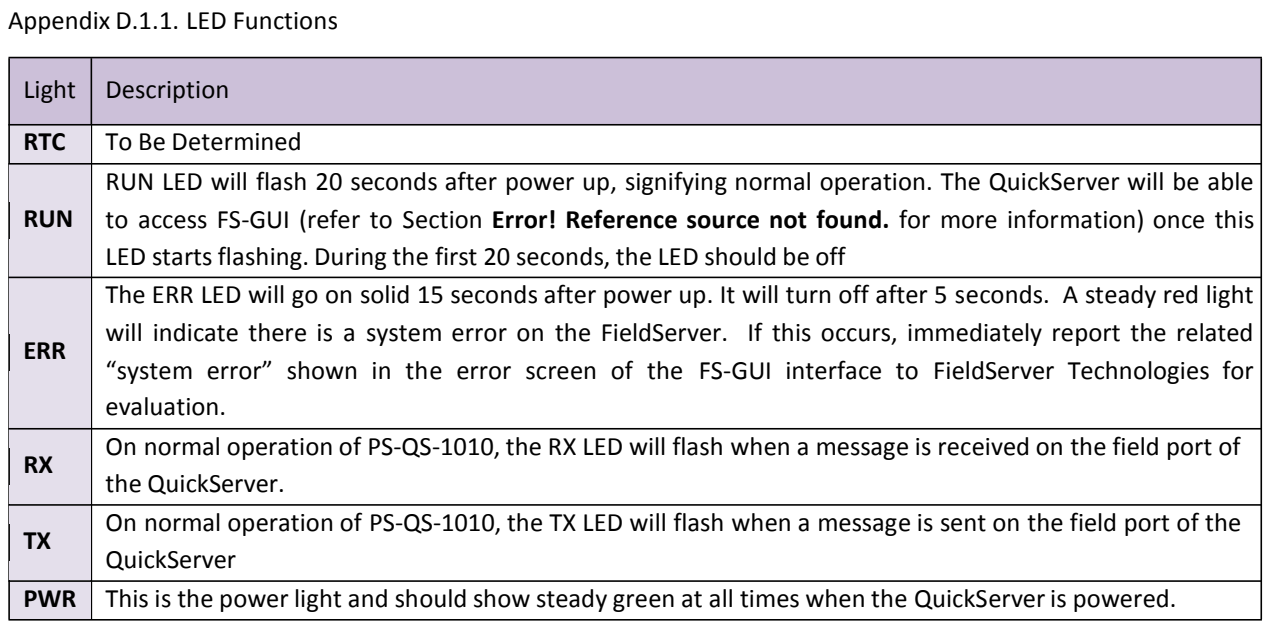

#### Appendix D.2. PS-QS-1011/1511-XXXX LED's

Note that the lid on top of the QuickServer has to be removed in order to see the LED's

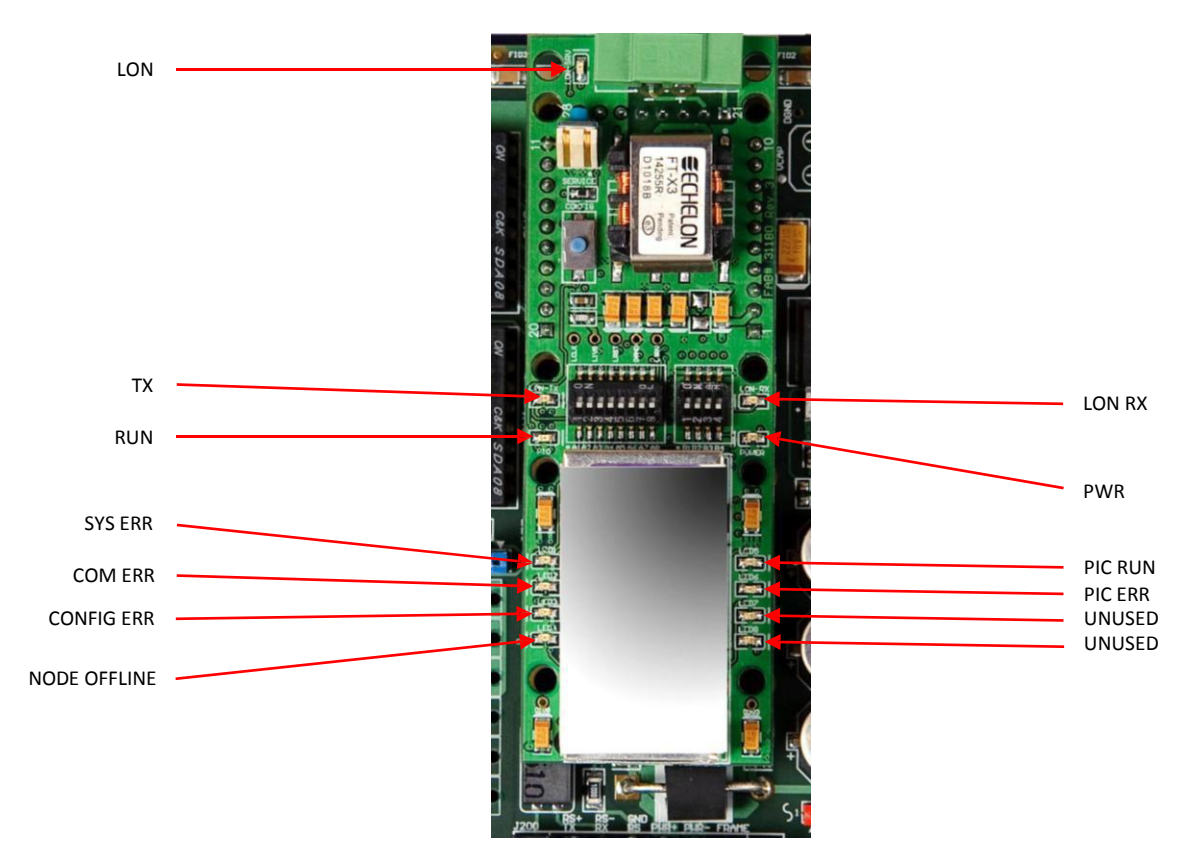

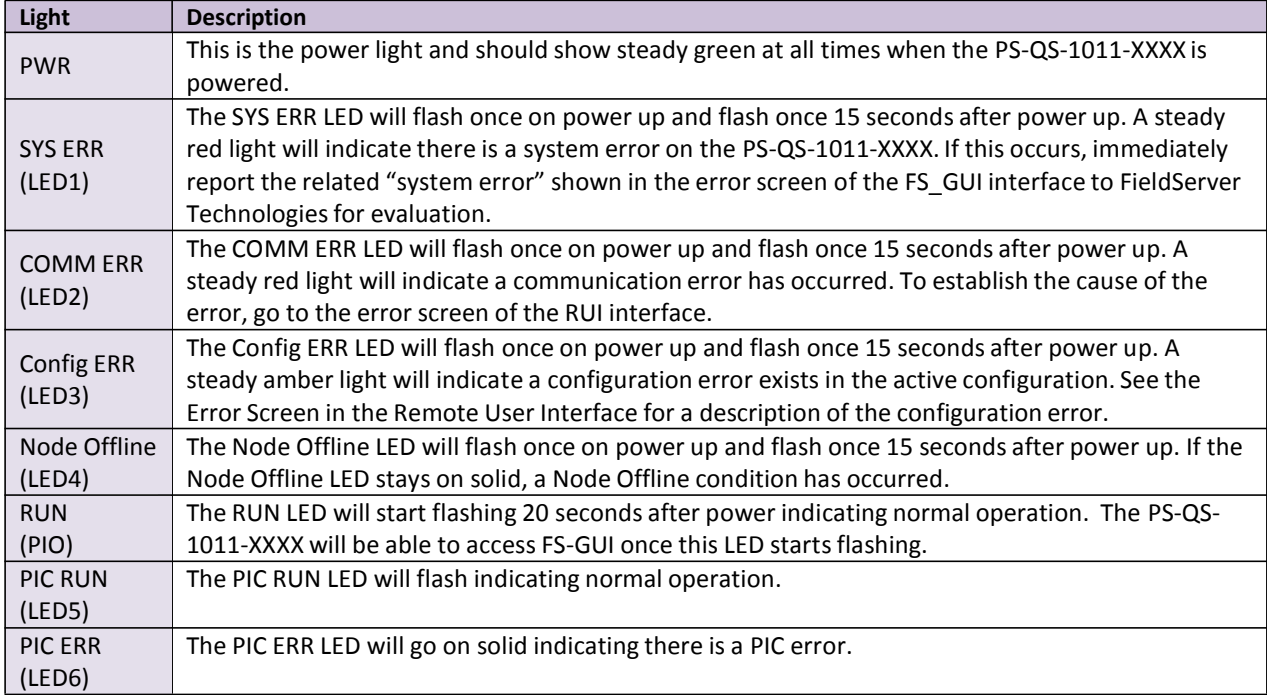

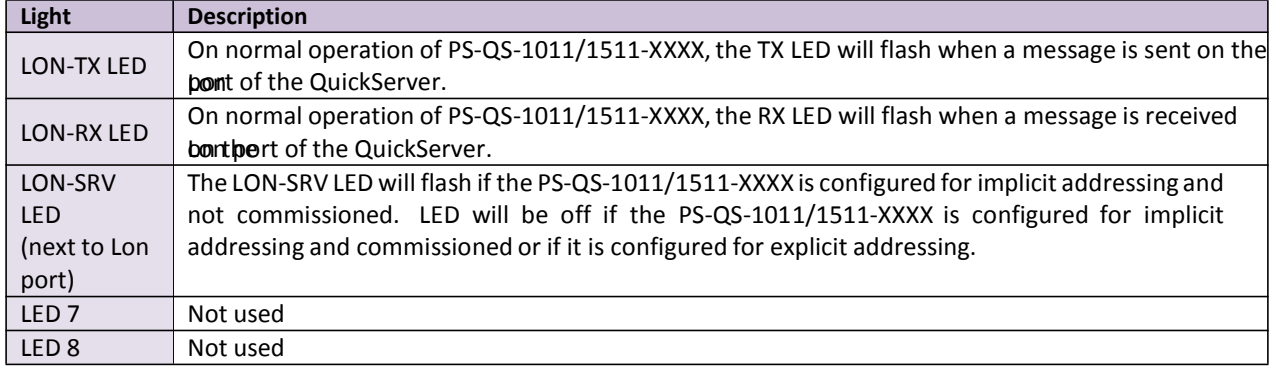

#### Appendix D.3. QuickServer PS-QS-101X DCC

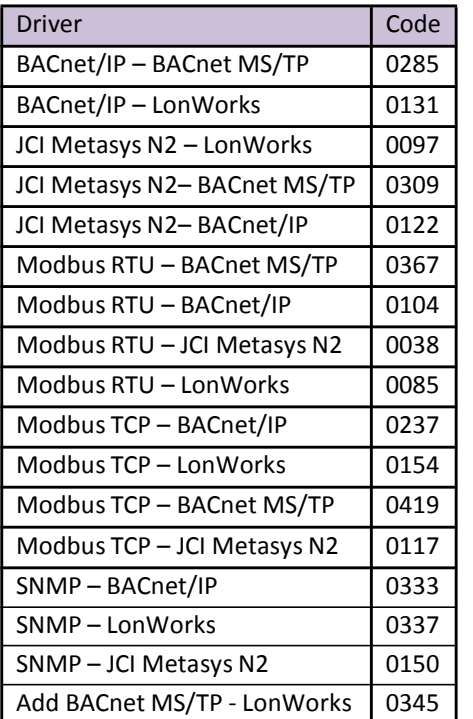

#### Appendix D.4. Compliance with UL Regulations

For UL compliance, the following instructions must be met when operating the QuickServer.

The units shall be powered by listed LPS or Class 2 power supply suited to the expected operating temperature range.

The interconnecting power connector and power cable shall:

Comply with local electrical code.

Be suited to the expected operating temperature range.

Meet the current and voltage rating for the QuickServer/Net

Furthermore, the interconnecting power cable shall:

Be of length not exceeding 3.05m (118.3")

Be constructed of materials rated VW-1 or FT-1 or better.

If the unit is to be installed in an operating environment with a temperature above 65 °C, it should be installed in a Restricted Access Area requiring a key or a special tool to gain access

This device must not be connected to a LAN segment with outdoor wiring.

Appendix D.5. Address DIP Switch Settings

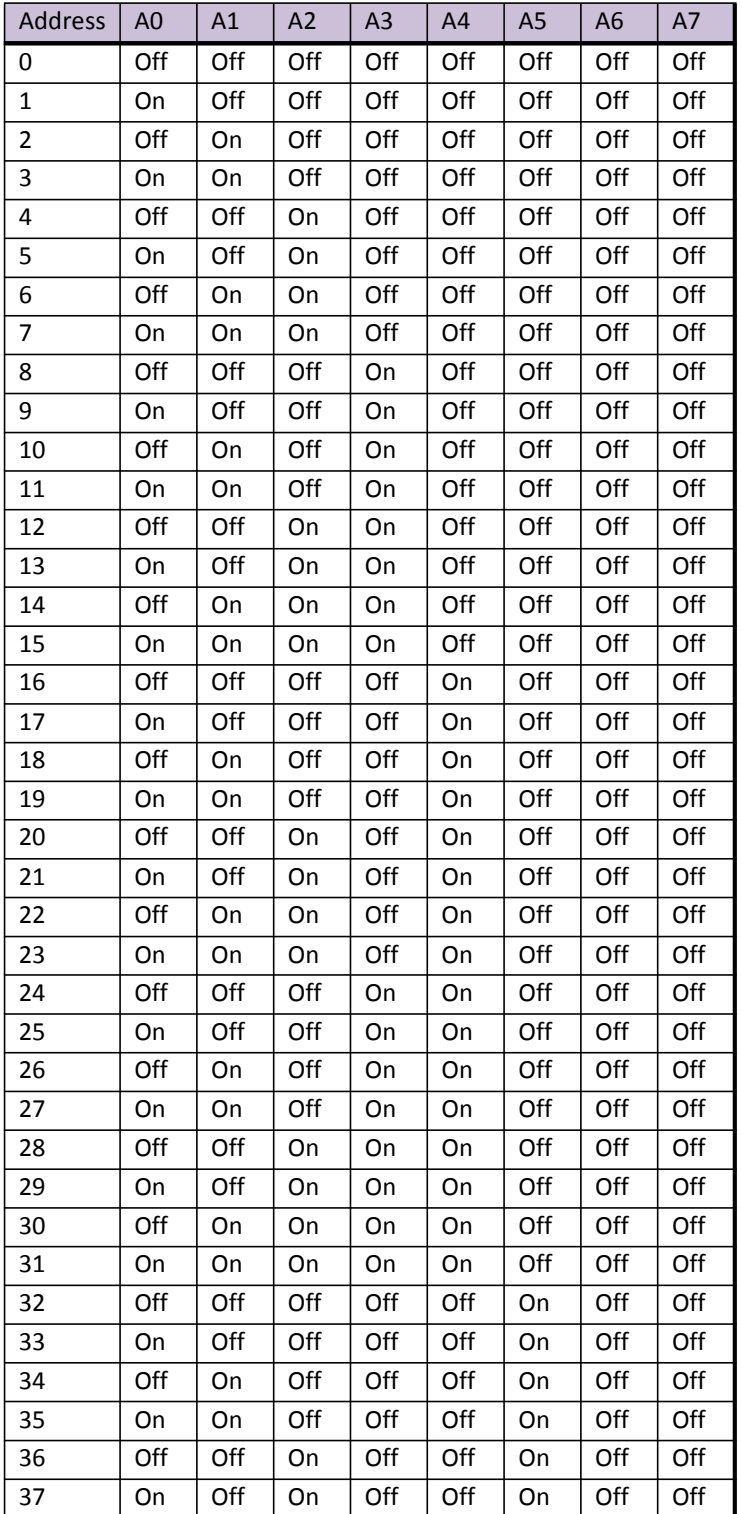

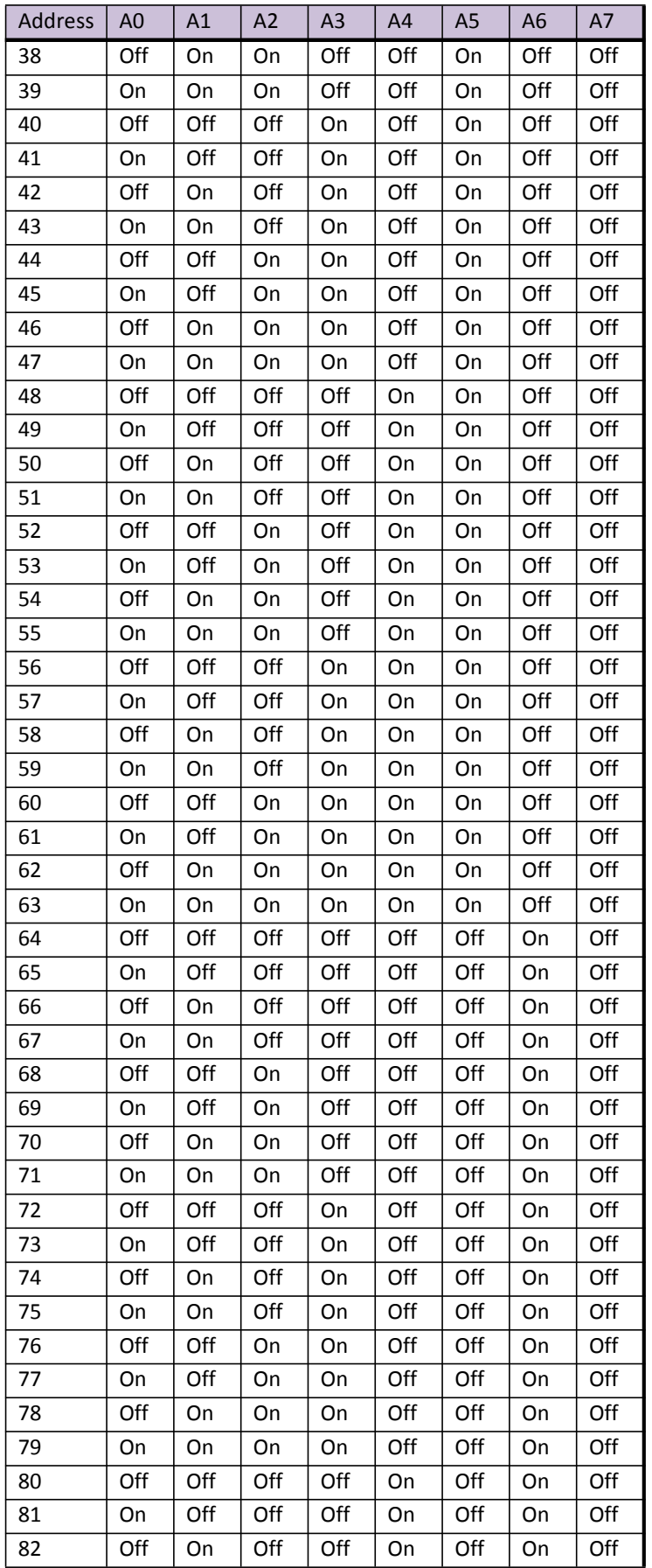

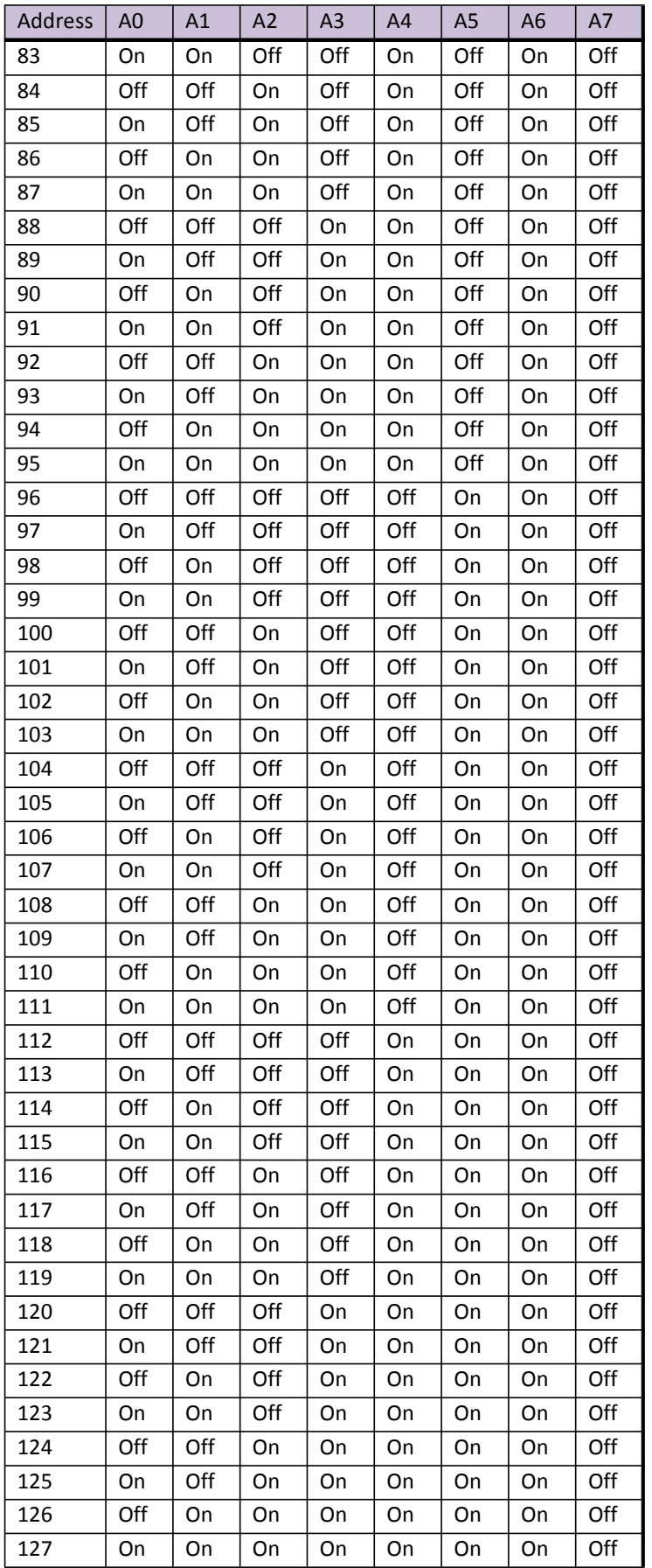

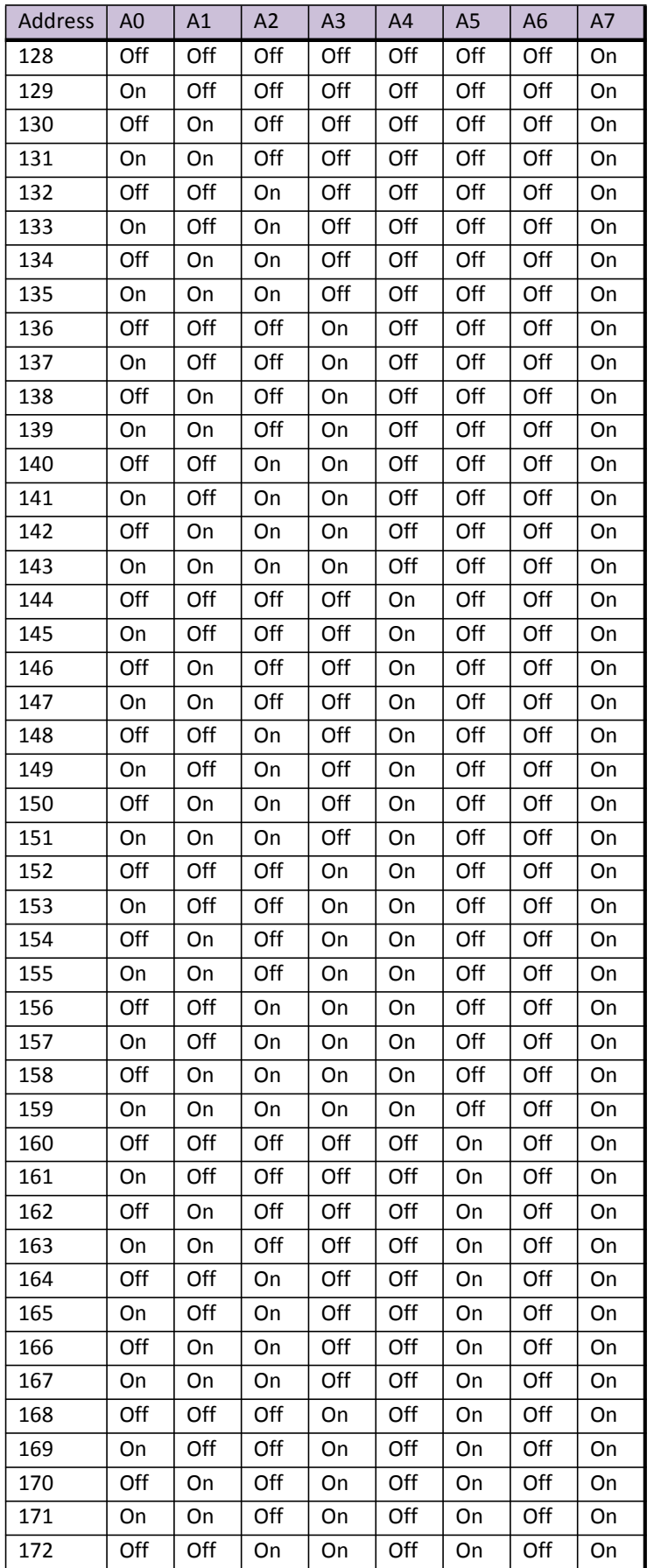

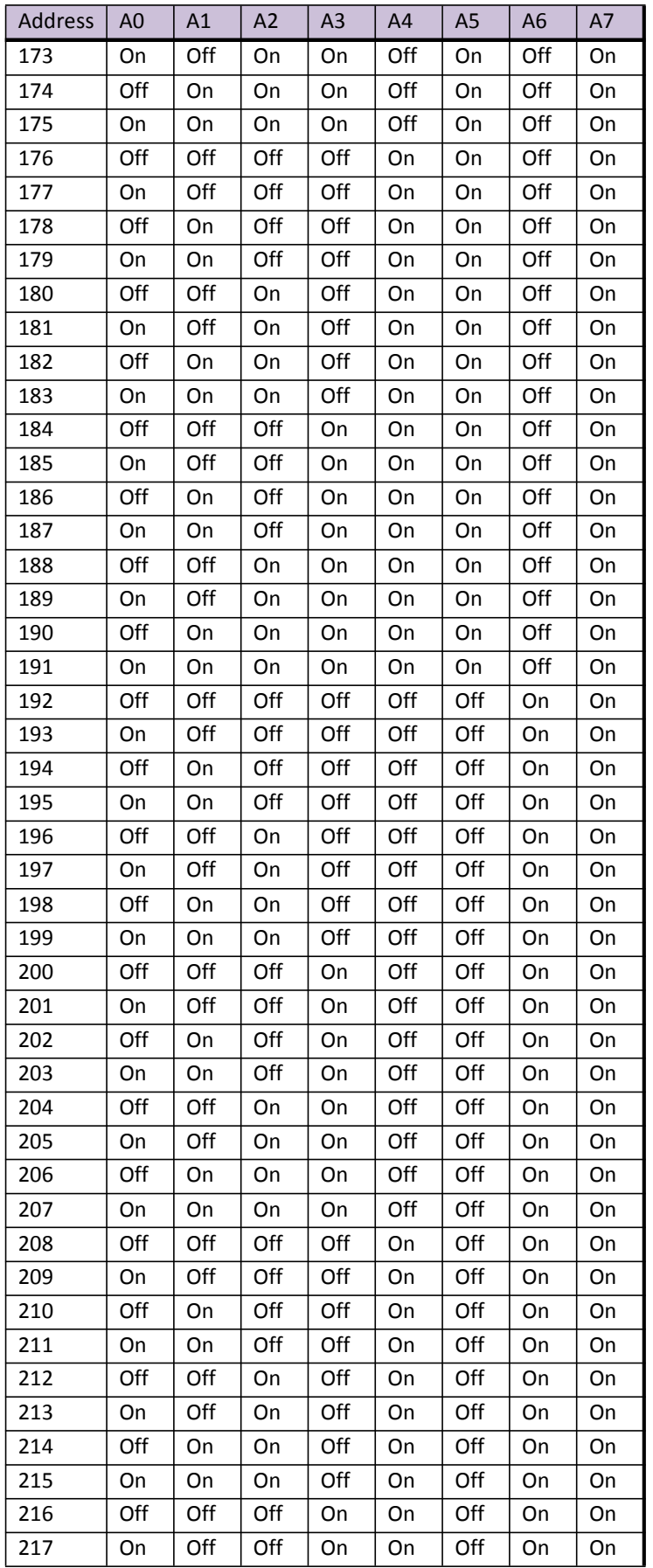

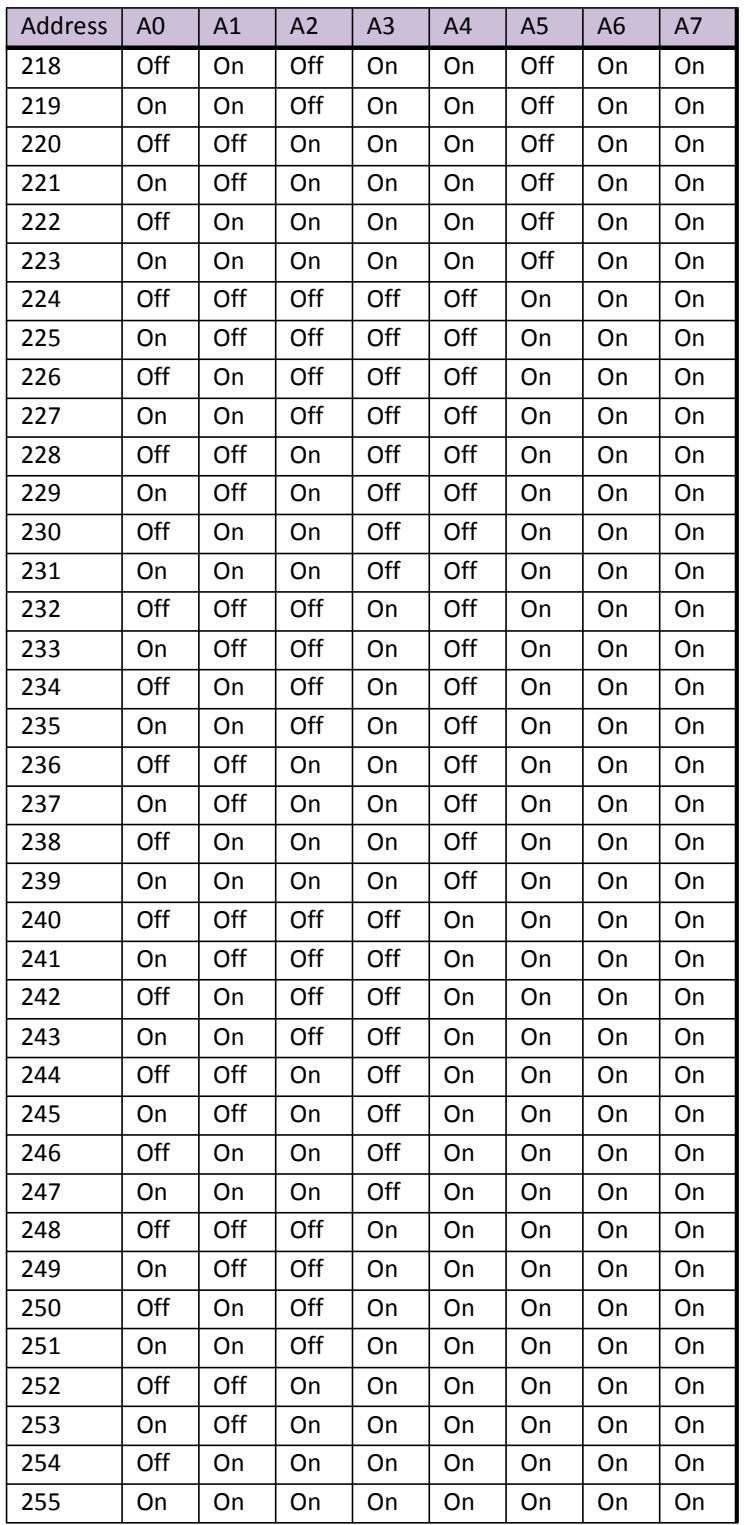

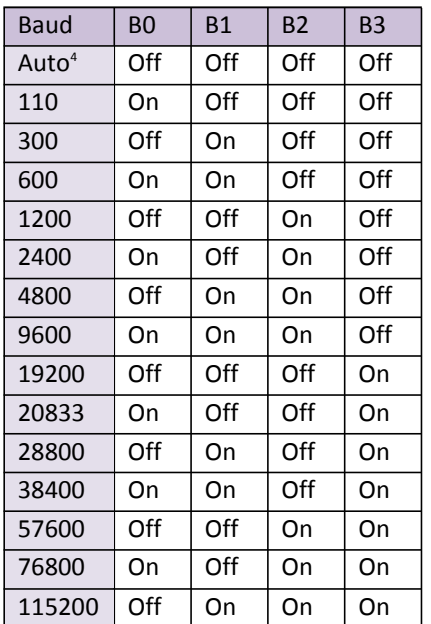

<sup>4</sup> Auto-baud is only supported for BACnet MS/TP